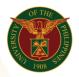

# QUICK GUIDE

# How to upload number of days in the UIS

### 1. Pre-requisite

• UIS account and UP mail

### 2. Log in to <u>UIS</u> through SSO

- Open your UP mail
- Go to Google Workspace
- Click on UIS Account

#### 3. UIS Home Page > Main Menu

• UP Days/Hours Upload - CU > Batch Element Entry

| rsonalize Table Layout: (menuTable)     | Personalize "Worklist"                                                  |      |           |  |  |  |             |
|-----------------------------------------|-------------------------------------------------------------------------|------|-----------|--|--|--|-------------|
| Navigator                               | Worklist                                                                |      |           |  |  |  |             |
| Personalize "Navigator"                 | Personalize "Notifications Worklist Function"                           |      |           |  |  |  |             |
| Personalize Table Layout: (headerTable) |                                                                         |      | Full List |  |  |  |             |
| Personalize                             | Personalize "Notification List"                                         |      |           |  |  |  |             |
|                                         | 📃 🈂 🖻 🌞 🗸                                                               |      |           |  |  |  |             |
| 🖿 UP Days/Hours Upload - CU             | From                                                                    | Туре | Subject   |  |  |  |             |
| Batch Element Entry                     | There are no notifications in this view.                                |      |           |  |  |  |             |
| BEE Summary                             | ♂TIP <u>Vacation Rules</u> - Redirect or auto-respond to notifications. |      |           |  |  |  |             |
| BEE Spreadsheet Interface               |                                                                         |      |           |  |  |  |             |
| System Extract                          |                                                                         |      |           |  |  |  |             |
| UP Days/Hours Upload - Unit             | Favorites                                                               |      |           |  |  |  |             |
|                                         | Personalize Table Layout (favoritesTable)                               |      |           |  |  |  |             |
| UP Employee Self Service                |                                                                         |      |           |  |  |  | Personalize |

### 4. Create Batch Name

- Change the effectivity Date (Payroll cut off date ex: 15-NOV-2021)
- Click on the Change Existing Entry
- Click on update
- o Click Save

| Batch Header                                                                                                    |          |                                                          |                                             |                                                                                                    |
|----------------------------------------------------------------------------------------------------|----------|----------------------------------------------------------|---------------------------------------------|----------------------------------------------------------------------------------------------------|
| Batch Name<br>Batch Type<br>Source<br>Reference<br>Batch Control<br>Action If Entry f<br>Create New En<br>Reject Entry<br>Change Existin<br>Undefined | ntry     | Date Effective Changes Update Correct Override Undefined | □ Purge<br>☑ Reject<br>□ Reject<br>□ Roll b | <ul> <li>○ Error</li> <li>○ Status Mismatch</li> <li>t if Future Changes</li> <li>After Transfer</li> <li>t Rollback if Results Exist</li> <li>t Rollback if Entry Not Found</li> <li>ack Entry Updates (z)</li> <li>After Rollback</li> </ul> |
| Elemer                                                                                                    | nt Lines | Assignment Lines                                         |                                             |                                                                                                    |
| Tot                                                                                                    | als      | Messages                                                 |                                             | Process                                                                                                    |

Office of the Vice President for Development | Human Resources Information System | Version 1.0

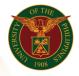

University of the Philippines Diliman, Quezon City

#### 5. Element Lines

- Go to Element and choose the Regular Days
- Input the assignment number or name of the employee
- Input the number of days
- Input the effective date (ex. 15-NOV-2021)
- Click Save

| Batch Ele                             | _ | nes(ITDC_Days_N<br>atch Lines for —                                         | ov15_2021)                                                                                   |                |                                                                                           | E         |
|---------------------------------------|---|-----------------------------------------------------------------------------|----------------------------------------------------------------------------------------------|----------------|-------------------------------------------------------------------------------------------|-----------|
| E                                     |   | nt Regular Days                                                             |                                                                                              | Unknown elem   | nents                                                                                     | Find      |
| + + + + + + + + + + + + + + + + + + + |   | Assignment<br>100025707<br>100025864<br>100026874<br>100026618<br>100024737 | Name<br>Peñamante, L<br>Tenorio, Troy ,<br>Ramos, Mr. Cu<br>Madrillo, Kian<br>Maliwat, Ms. K | 11<br>11<br>11 | Effective Date<br>15-NOV-2021<br>15-NOV-2021<br>15-NOV-2021<br>15-NOV-2021<br>15-NOV-2021 | Costing F |
|                                       |   |                                                                             |                                                                                              |                |                                                                                           |           |

# 6. Validate and Transfer

- Go to Process
- Click on Validate then click the Start button
- Search for the batch name (ex: ITDC\_Days\_Nov15\_2021)
- Click on Process again
- Click Transfer then click the Start Button

| ocess Batch Process Mode Transfer Validate Durge | atch                  |                                                    | Batch Name TDC_Days_Nov<br>Batch Type Source<br>Reference                                          | 15_2021<br>*                                                                                                    | Batch Status<br>⊙ Unprocessed<br>○ Valid<br>○ Transferred                                                                                                    | ○Transfer Incomplete<br>○Error<br>○Status Mismatch |
|--------------------------------------------------|-----------------------|----------------------------------------------------|----------------------------------------------------------------------------------------------------|----------------------------------------------------------------------------------------------------|----------------------------------------------------------------------------------------------------|----------------------------------------------------|
|                                                  | 1<br>4<br>4<br>9<br>1 | Action If E<br>Create N<br>Reject Er<br>O Change E | Batch Control Action If Entry Exists Create New Entry Beject Entry Change Existing Entry Undefined | <ul> <li>Date Effective Changes</li> <li>○ Update</li> <li>○ Correct</li> <li>○ Override</li> <li>○ Undefined</li> </ul> | Reject if Future Changes     Purge After Transfer     Reject Rollback if Results Exist     Reject Rollback if Entry Not Found     Roll back Entry Updates (z)     Purge After Rollback     Auto Query |                                                    |
|                                                  |                       |                                                    | Element Lines                                                                                      | Assignment Line                                                                                                    | s                                                                                                    |                                                    |
|                                                  | <u> </u>              |                                                    | Totals                                                                                             | Messages                                                                                                    |                                                                                                    | Process                                            |